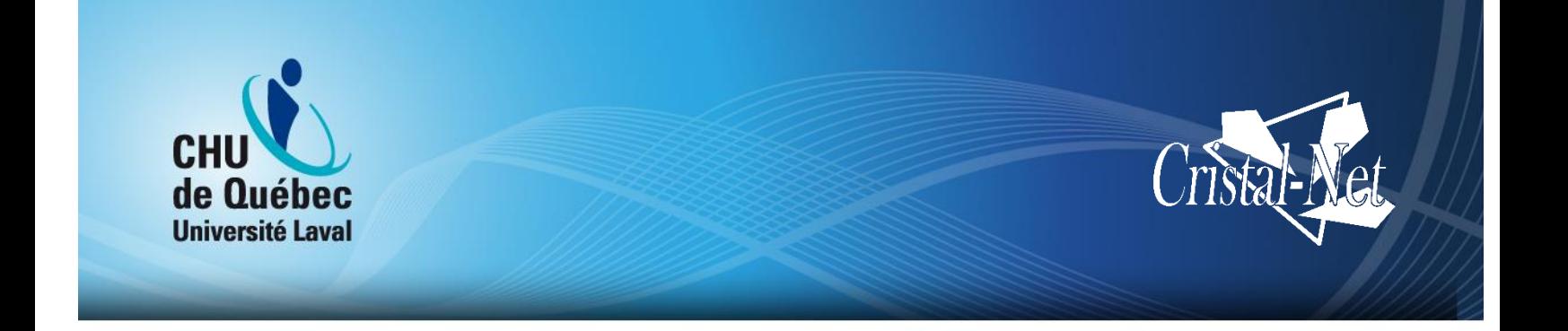

# **Guide de l'utilisateur de Cristal-Net : Gestion des formulaires (GDF)**

**Version Galaxie**

Centre de développement et d'opérationnalisation de Cristal-Net

Septembre 2016

Aucune reproduction complète ou partielle de ce document n'est permise sans l'autorisation écrite du Centre de développement et d'opérationnalisation de Cristal-Net.

© CHU de Québec-Université Laval, 2016.

# **TABLE DES MATIÈRES**

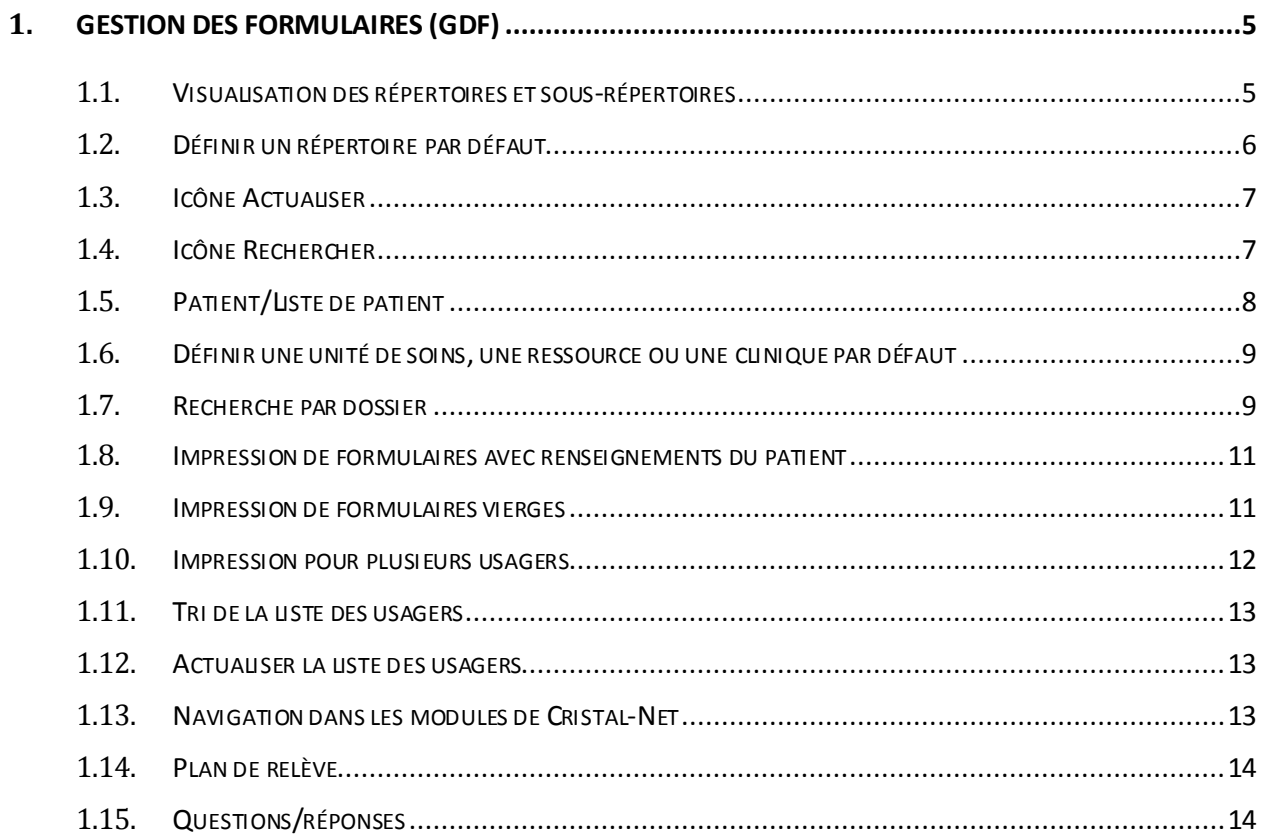

# **HISTORIQUE DES VERSIONS**

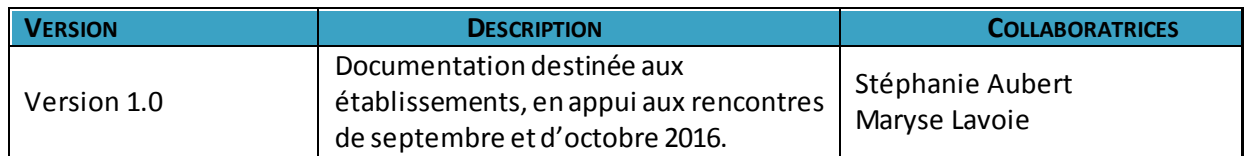

# <span id="page-5-0"></span>**1. GESTION DES FORMULAIRES (GDF)**

L'application Gestion des formulaires (GDF) est un module de Cristal-Net permettant de générer et d'imprimer des formulaires identifiés par des code-barres. Les formulaires peuvent être imprimés avec ou sans les renseignements du patient (numéro de dossier, adresse, âge, etc.). Lors de la numérisation, les codes-barres permettent un classement automatique des documents dans le DPE (formulaires, notes médicales, consultations, etc.).

Pour accéder à GDF dans Cristal-Net, cliquez sur **Gestion des formulaires** > **GDF** à partir du menu de gauche.

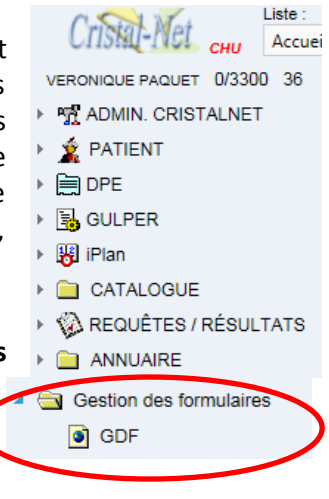

#### **SECTION DE GAUCHE DU GDF**

# <span id="page-5-1"></span>**1.1. Visualisation des répertoires et sous-répertoires**

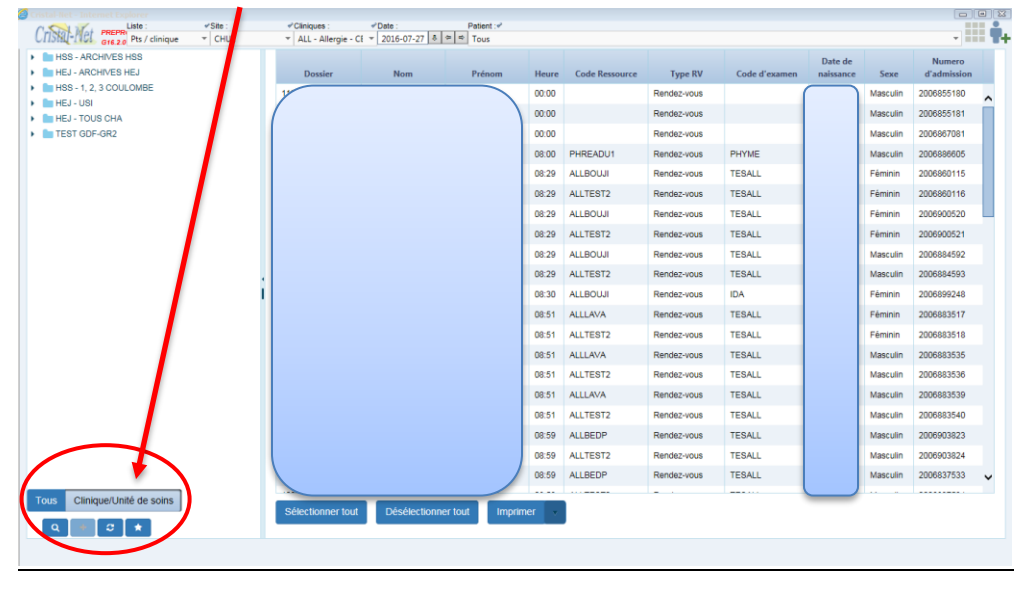

Dans l'onglet **Clinique/Unité de soins** de la fenêtre principale du logiciel se trouvent les répertoires « Favoris » des départements liés au poste d'ordinateur qui ont été préalablement définis par le gestionnaire de valises.

Dans l'onglet **Tous**, on retrouve les répertoires de tous les sites, classés par ordre alphabétique de sites. Chaque répertoire contient l'ensemble des formulaires disponibles via le GDF pour le site de l'établissement.

# <span id="page-6-0"></span>**1.2. Définir un répertoire par défaut**

Cette option permet de garder un répertoire ou un sous-répertoire éclaté (ouvert) pour l'utilisateur. À l'ouverture du GDF, les répertoires ou dossiers sélectionnés apparaissent éclatés par défaut.

Pour définir un répertoire par défaut :

- 1. Sélectionnez le répertoire ou sous-répertoire que vous voulez garder ouvert en permanence;
- 2. Effectuez un clic droit avec la souris;
- 3. Cliquez sur **Ouvrir par défaut**.

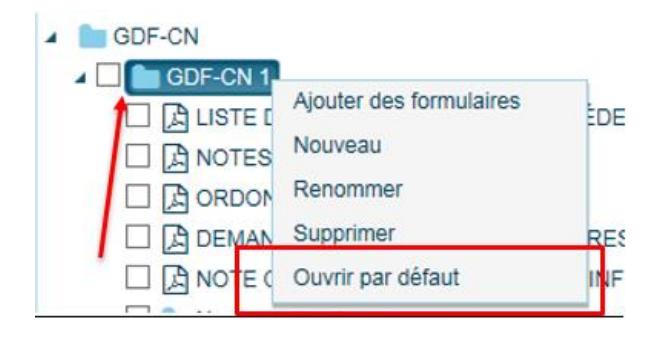

Pour cesser d'ouvrir ce répertoire par défaut :

- 1. Sélectionnez le répertoire ou sous-répertoire que vous voulez garder ouvert en permanence;
- 2. Effectuez un clic droit avec la souris;
- 3. Cliquez sur **Ne plus ouvrir par défaut**.

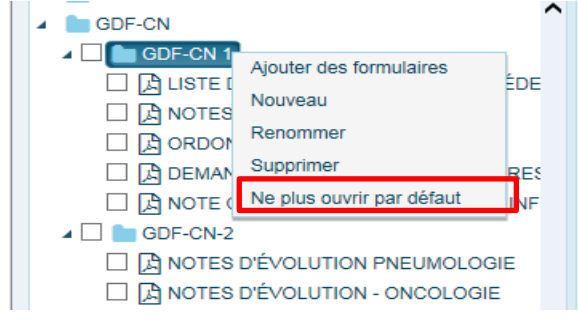

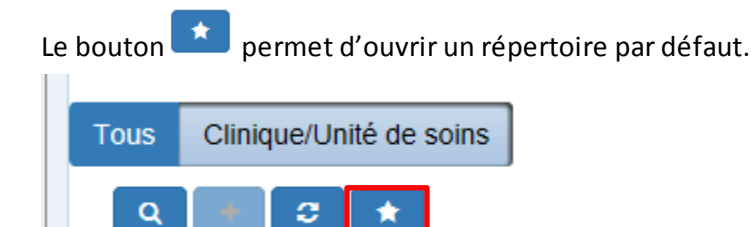

# <span id="page-7-0"></span>**1.3. Icône Actualiser**

L'icône **Actualiser**permet de mettre à jour en temps réel les onglets **Clinique/Unité de soins** et **Tous**, à la suite des modifications faites dans le logiciel par un superutilisateur ou un administrateur.

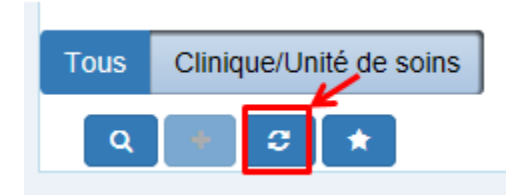

Cliquez sur le mot **Patient** pour actualiser votre Cristal-Net.

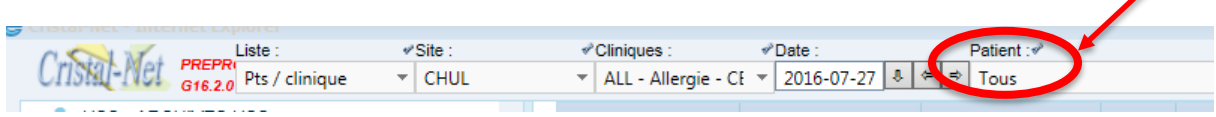

# <span id="page-7-1"></span>**1.4. Icône Rechercher**

L'icône **Rechercher** permet de rechercher un formulaire pour en vérifier l'existence, le visualiser ou l'imprimer.

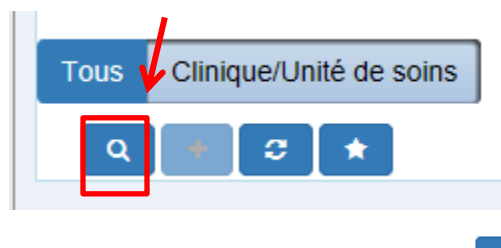

1. Cliquez sur l'icône **Rechercher** pour faire apparaître la fenêtre **Recherche**.

2. Inscrivez un numéro de DT ou un mot-clé correspondant au formulaire recherché dans la fenêtre **Recherche** et cliquez sur **Rechercher**. Le numéro de DT correspond au numéro du premier code-barres présent au haut du formulaire. Si le code-barres inscrit n'apporte aucun résultat pour le formulaire recherché, c'est qu'il ne s'agit pas d'un code-barre attribué à un formulaire du logiciel GDF. Il faut alors rechercher par mot-clé.

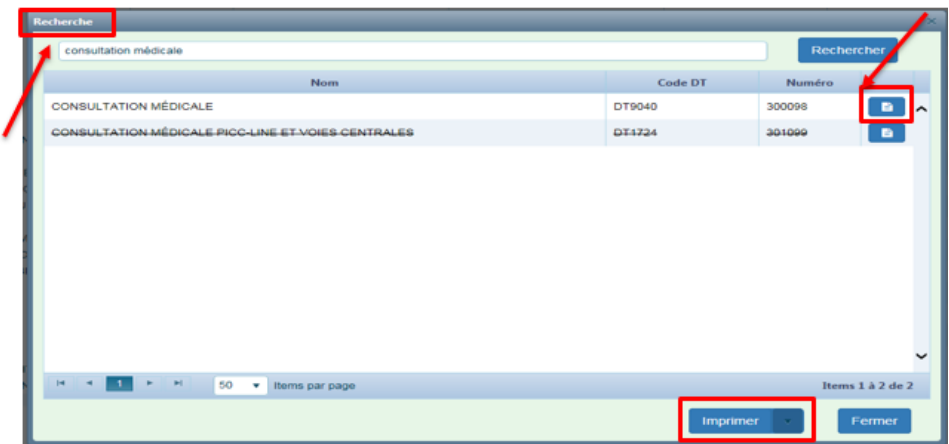

- 3. Pour visualiser le formulaire, cliquez sur le document blanc au bout de la ligne du formulaire.
- 4. Vous pouvez imprimer à partir de la fenêtre **Recherche** en sélectionnant la ligne du formulaire à imprimer et en appuyant sur le bouton **Imprimer**, situé au bas de l'écran. De cette façon, le formulaire sera imprimé avec les code-barres DT et le site. Si vous avez préalablement sélectionné un patient, ses renseignements ainsi que les code-barres reliés seront imprimés sur votre formulaire.

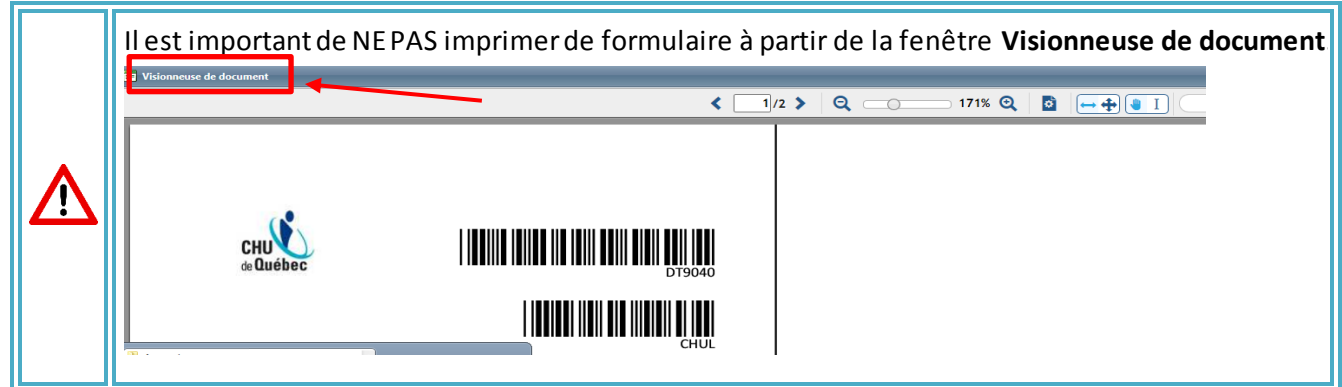

# **SECTION DE DROITE DU GDF**

# <span id="page-8-0"></span>**1.5. Patient/Liste de patient**

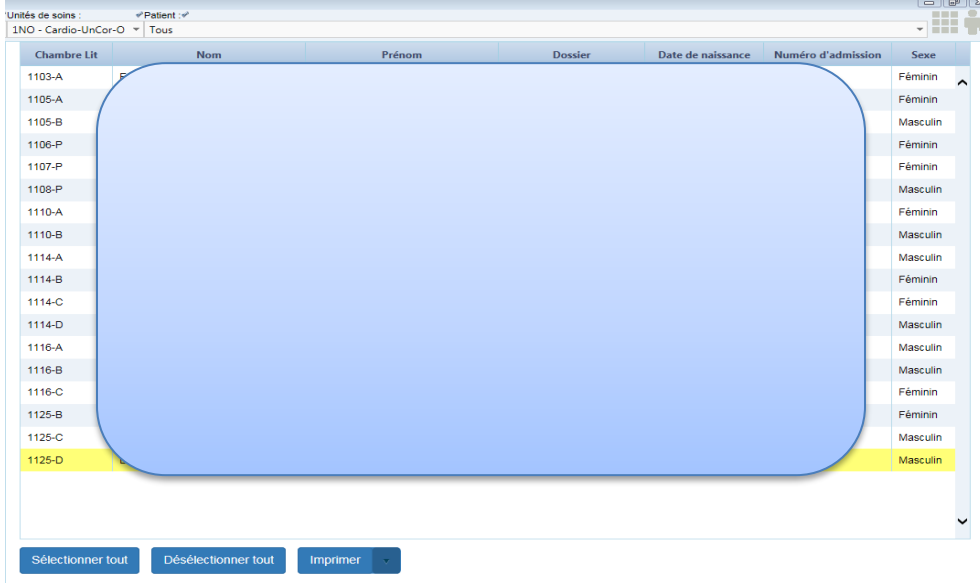

Cette section permet de visualiser les patients afin d'ajouter aux formulaires les renseignements du patient. On peut obtenir des listes d'usagers hospitalisés ou enregistrés pour un rendez-vous en clinique. Les utilisateurs de Cristal-Net ayant accès à la liste **Pt/Dossier** peuvent également rechercher un usager par numéro de dossier lorsqu'il n'apparaît pas dans la liste des usagers inscrits ou hospitalisés.

#### <span id="page-9-0"></span>**1.6. Définir une unité de soins, une ressource ou une clinique par défaut**

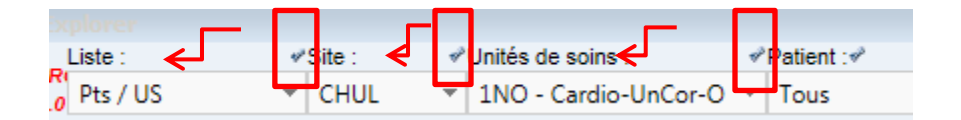

- 1. Sélectionnez les valeurs désirées aux champs **Liste**, **Site**, **Unité de soins**, **Ressource** et **Clinique** dans les listes déroulantes.
- 2. Appuyez sur le crochet au-dessus de la liste déroulante pour définir votre sélection par défaut. Vos préférences seront ainsi conservées d'une session à une autre.

# <span id="page-9-1"></span>**1.7. Recherche par dossier**

Vous pouvez rechercher un patient par numéro de dossier de deux manières différentes.

#### **PREMIÈRE OPTION**

- 1. Sélectionnez la liste **Pt / dossier**, puis sélectionnez le site désiré.
- 2. Inscrivez le numéro de dossier de l'usager dans le champ **Dossier**. Les hospitalisations et les rendez-vous de l'usager, depuis les six derniers mois, s'affichent à l'écran.
- 3. Sélectionnez la venue (hospitalisation ou rendez-vous)à laquellese réfère votre formulaire. Assurez-vous de sélectionner la bonne venue dans la liste.

**REMARQUE :** Il est très important de ne sélectionner aucun autre rendez-vous ou hospitalisation, car les documents ne seront pas insérés au bon endroit lorsque le dossier sera numérisé, même s'il s'agit de la même journée.

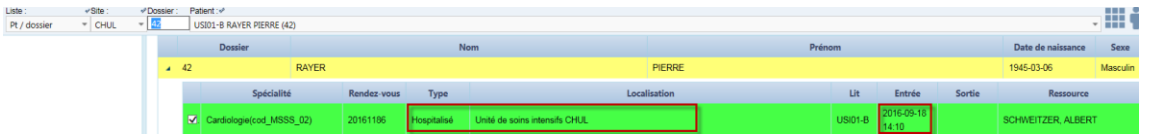

4. Si l'usager n'est pas encore inscrit pour une hospitalisation ou un rendez-vous, sélectionnez toujours la première ligne du haut vierge, car aucune visite ni admission n'y est liée pour le moment dans le logiciel d'admission de votre établissement.

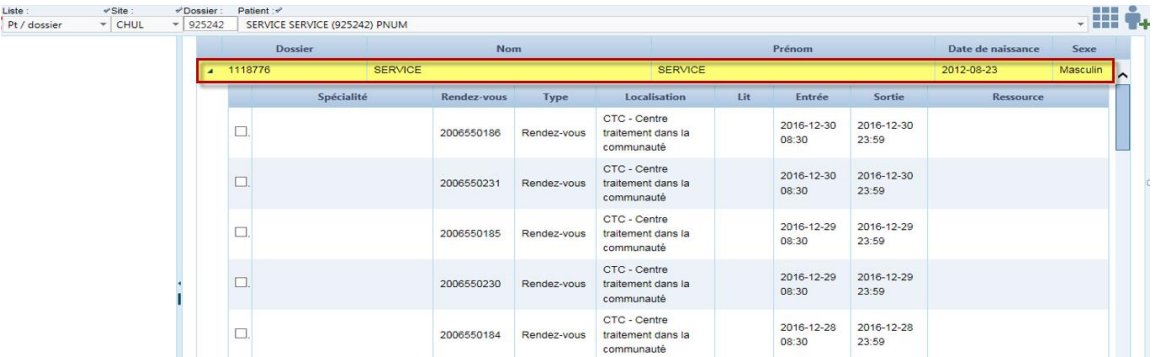

#### **REMARQUE :** La liste de recherche **Pt/dossier** est disponible pour certains profils d'utilisateurs seulement.

# **DEUXIÈME OPTION**

1. Cliquez sur le bouton  $\mathbf{I}$  situé dans le coin supérieur droit pour afficher la fenêtre

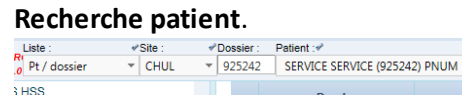

- 2. Sélectionnez l'un des trois onglets proposés : **Par dossier**, **Par nom** ou **Par RAMQ**.
- 3. Saisissez les valeurs associées aux critères de recherche requis.
- 4. Cliquez sur **Rechercher**.
- 5. Sélectionnez la ligne du patient correspondant, puis cliquez sur **Ajouter**ou**Ajouter et fermer**
- 6. Le patient sera ajouté à votre liste de dossiers dans GDF.

**Remarque** : Le bouton  $\bullet$  est disponible pour certains profils d'utilisateurs seulement.

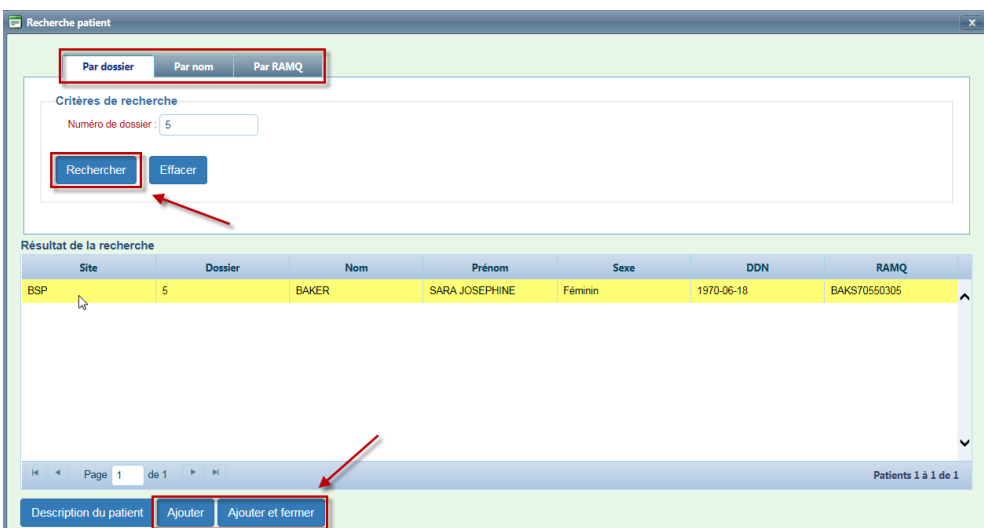

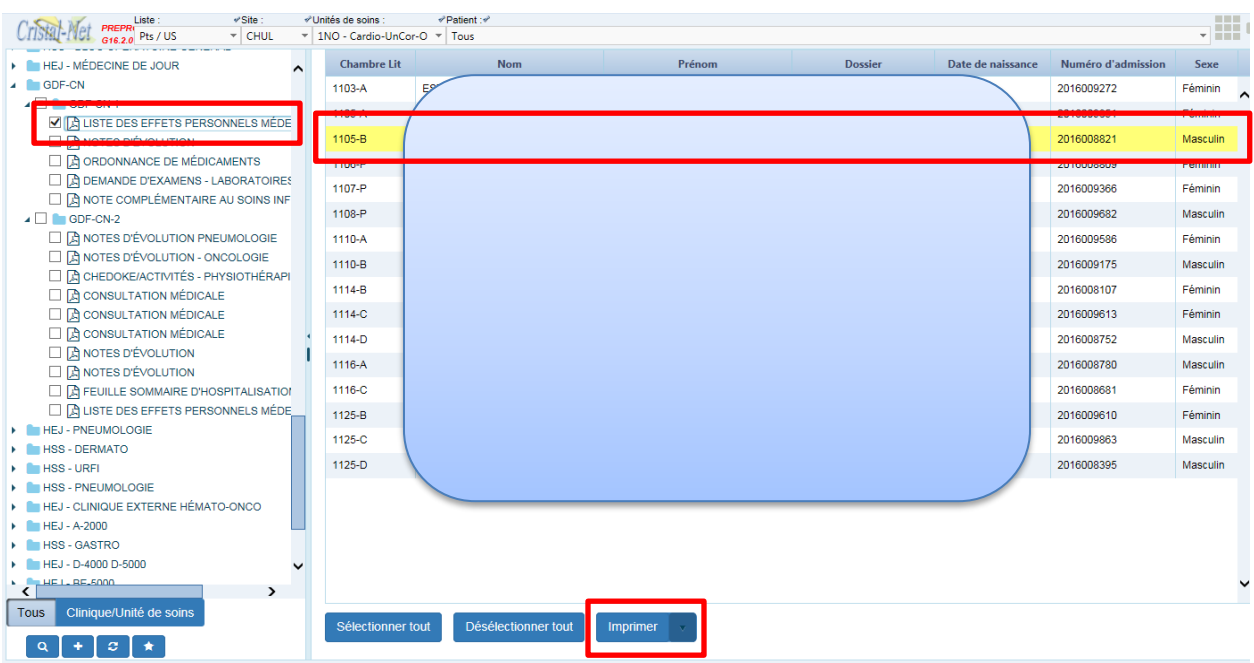

#### <span id="page-11-0"></span>**1.8. Impression de formulaires avec renseignements du patient**

- 1. Sélectionnezle bon patient (il doit apparaître en jaune).
- 2. Choisissez (cochez) le ou les formulaires (ou le répertoire/sous-répertoire) à imprimer.
- 3. Appuyez sur le bouton **Imprimer**.

# <span id="page-11-1"></span>**1.9. Impression de formulaires vierges**

- 1. Appuyez sur le bouton **Désélectionner tout** afin de désélectionner les usagers.
- 2. Choisissez (cocher) le ou les formulaire(s) désiré(s) (ou répertoire/sous-répertoire);
- 3. Appuyez sur l'icône **Imprimer** pour lancer l'impression.

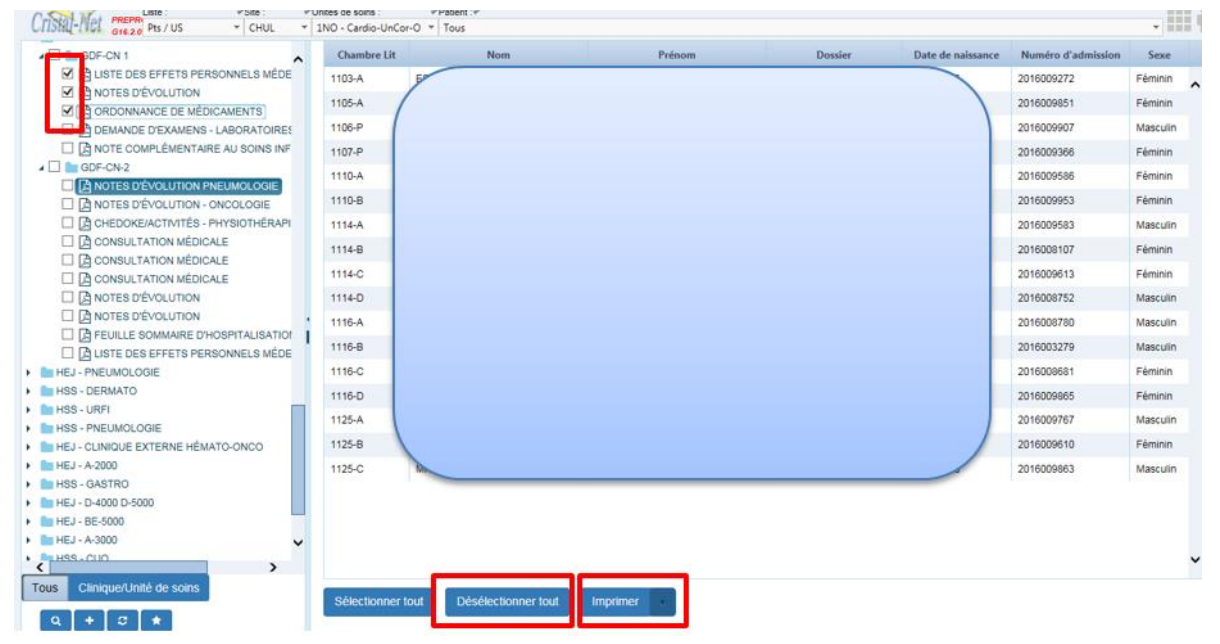

Guide de l'utilisateur de Cristal-Net : Gestion des formulaires (GDF)

#### <span id="page-12-0"></span>**1.10.Impression pour plusieurs usagers**

GDF offre la possibilité d'imprimer un ou ou plusieurs formulaires pour plusieurs patients simultanément.

- 1. Appuyez sur la touche **Contrôle (Ctrl)** de votre clavier et maintenez-la enfoncée.
- 2. Cliquez sur les usagers souhaités.

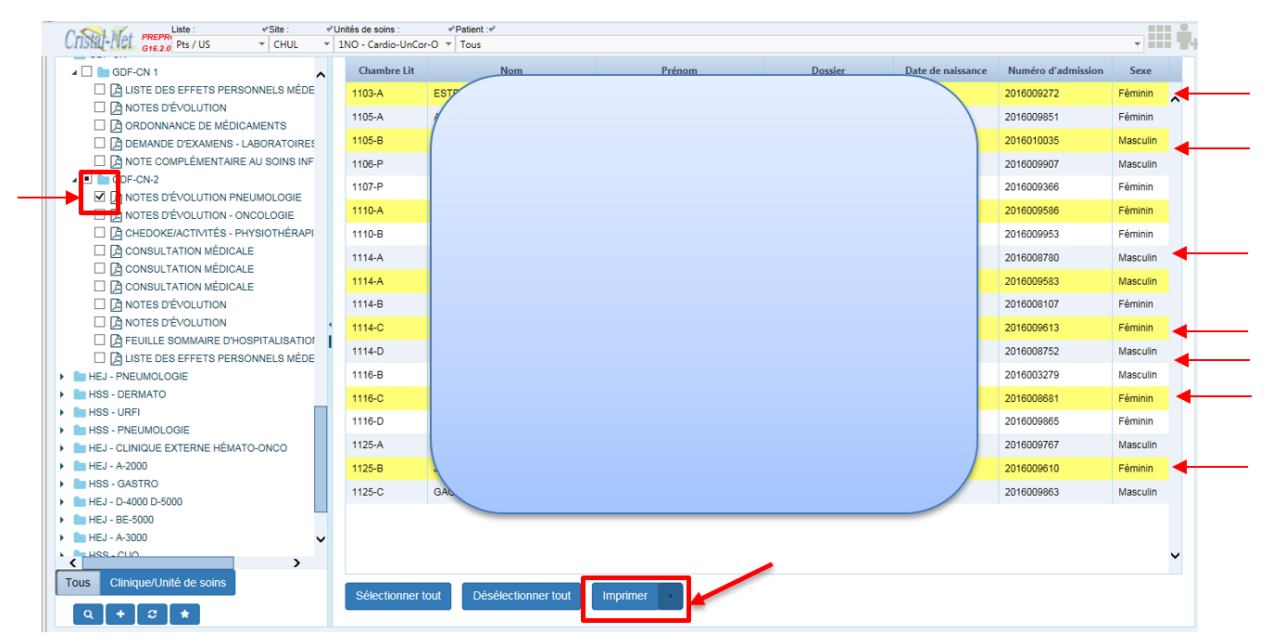

3. Vous pouvez aussi appuyer sur le bouton **Sélectionner tout** pour sélectionner tous les usagers d'une liste.

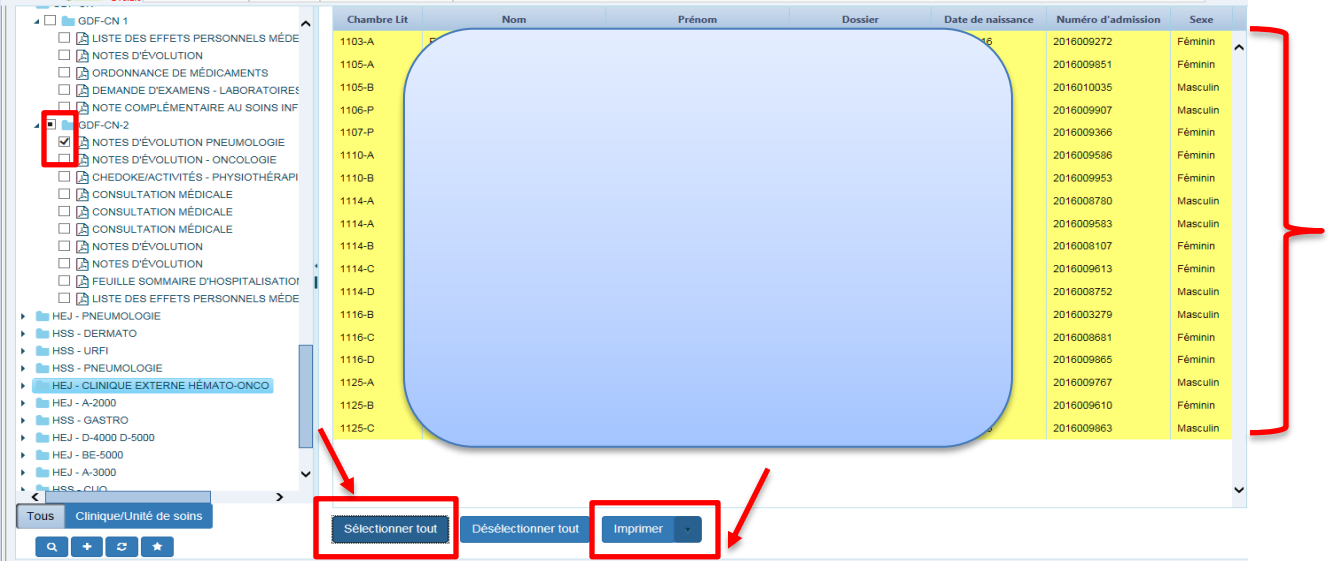

- 4. Cochez le ou les formulaires à imprimer.
- 5. Appuyez sur le bouton **Imprimer**.

# <span id="page-13-0"></span>**1.11.Tri de la liste des usagers**

Vous pouvez trier la liste des usagers en fonction du nom, du numéro de dossier, du numéro de lit, etc.

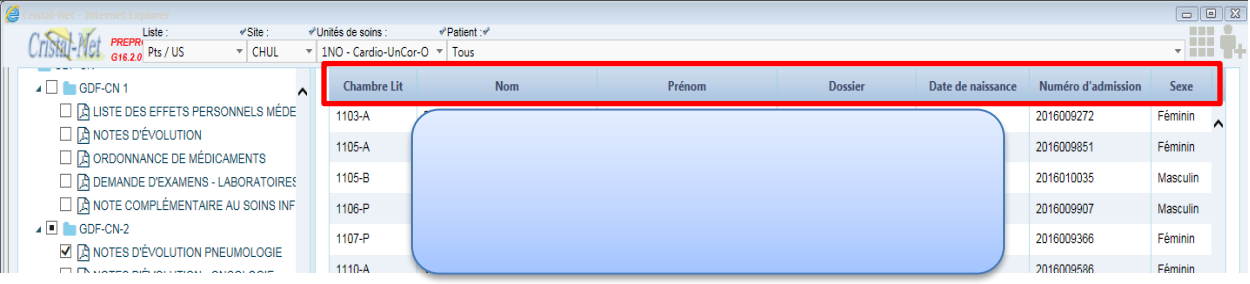

- 1. Appuyez sur le titre de la colonne pour laquelle vous souhaitez faire le tri.
- 2. Les usagers se classeront selon ce tri en ordre numérique ou alphabétique (selon le type de tri). Le nombre de clics inverse l'ordre de tri (ordre croissant ou décroissant, par exemple).

# <span id="page-13-1"></span>**1.12.Actualiser la liste des usagers**

Lors d'une nouvelle admission dans une unité de soins ou d'un nouveau rendez-vous en clinique externe, vous devez actualiser votre liste de patients. Pour ce faire, appuyez sur le bouton **Patient** afin de faire apparaître le patient dans votre liste.

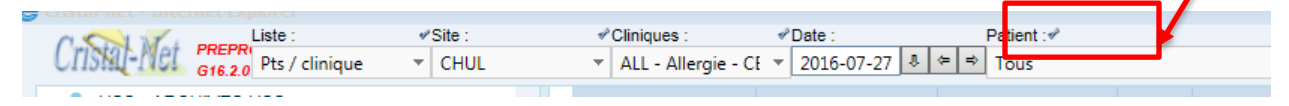

# <span id="page-13-2"></span>**1.13.Navigation dans les modules de Cristal-Net**

Vous pouvez naviguer entre les différents modules de Cristal-Net (par exemple, entre le GDF et le DPE).

- 1. Cliquez sur le logo de **Cristal-Net**situé en haut à gauche de votre écran. Le menu des différents modules s'affichera.
- 2. Sélectionnez le module dans lequel vous désirez naviguer. La liste de recherche (**Pt /dossier**, **Pt / US**, etc.) restera en contexte lorsque vous naviguerez entre les différents modules de Cristal-Net.

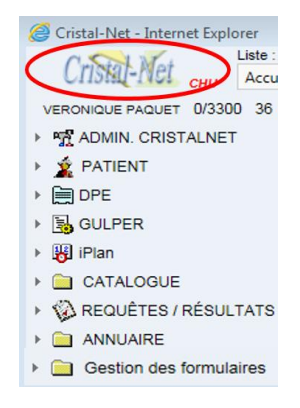

# <span id="page-14-0"></span>**1.14.Plan de relève**

Un plan de relève doit être mis en place sur chaque département. Celui-ci sert lors d'une situation particulière qui limiterait l'accès à Cristal-Net (par exemple, une panne d'électricité, une panne du système, etc.). Il s'agit d'un cartable qui contient une copie papier de l'ensemble des formulaires utilisés par un département, lesquels sont habituellement accessibles par le module GDF. Chaque établissement est responsable d'établir son plan de relève.

# <span id="page-14-1"></span>**1.15.Questions/réponses**

#### *Pourquoi y a-t-il des formulaires inscrits en rouge?*

Les formulaires inscrits en rouge ne sont pas des formulaires disponibles dans GDF. Il s'agit le plus souvent de formulaires en copies carbone que l'on ne peut pas ajouter au GDF pour des raisons légales ou pratiques.

# *Pourquoi le bouton Imprimer ne fonctionne pas?*

L'imprimante utilisée à votre poste de travail n'a pas été pilotée pour le GDF. Communiquez avec le département informatique de votre établissement afin d'effectuer le changement.

# *Pourquoi y a-t-il des formulaires rayés ?*

Les formulaires sont paramétrés par site. Par exemple, si vous êtes au CHUL et qu'un formulaire a été paramétré pour HSS et HEJ, le formulaire apparaît rayé lorsque vous faites une recherche de formulaires. Vous ne pouvez ni visualiser ni imprimer les formulaires rayés.

**CHU DE QUÉBEC-UNIVERSITÉ LAVAL Centre de développement et d'opérationnalisation de Cristal-Net** CHU de Québec-Université Laval 555, boulevard Wilfrid-Hamel, E407 Québec (Québec) G1M 3X7 Téléphone : 418 525-4444, poste 83012